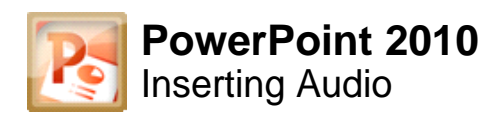

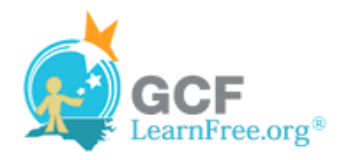

# **Introduction**

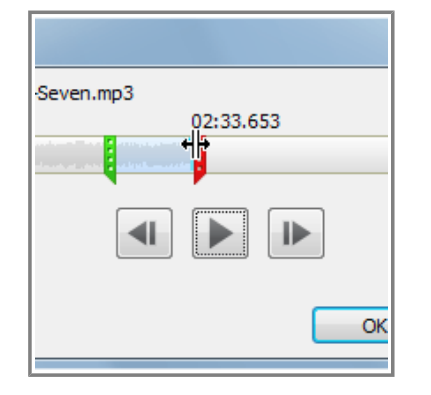

PowerPoint allows you to **add sound** to your presentation, which opens up a lot of possibilities. Perhaps you want to add **background music** to one slide, a **sound effect** to another, and maybe even add some **narration** or **commentary** to a few slides. You can either add an **audio file from your computer**, or you can browse PowerPoint's collection of **Clip Art Audio**. You can then edit the sounds within PowerPoint so that they are tailored to your presentation.

In this lesson, you will learn how to **insert** sounds into a presentation and **edit** them.

#### Page 2

# **Inserting Audio**

Watch the video to learn how to insert audio into a slide.

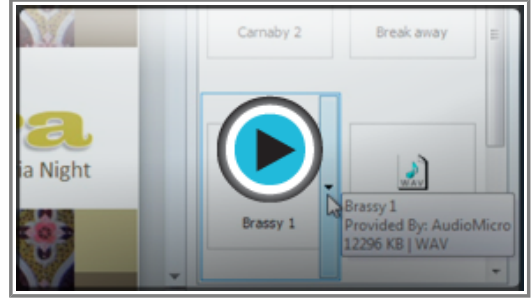

**Watch the video (3:17). Need help?**

### **To Insert Audio from a File on Your Computer:**

1. From the **Insert** tab, click the **Audio** drop-down arrow and select **Audio from File**.

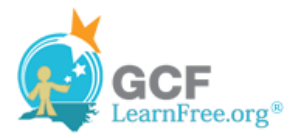

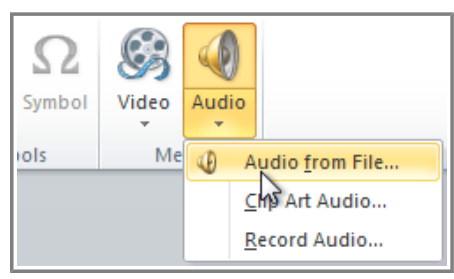

**Inserting an audio file**

2. Locate and select the desired audio file and then click **Insert**.

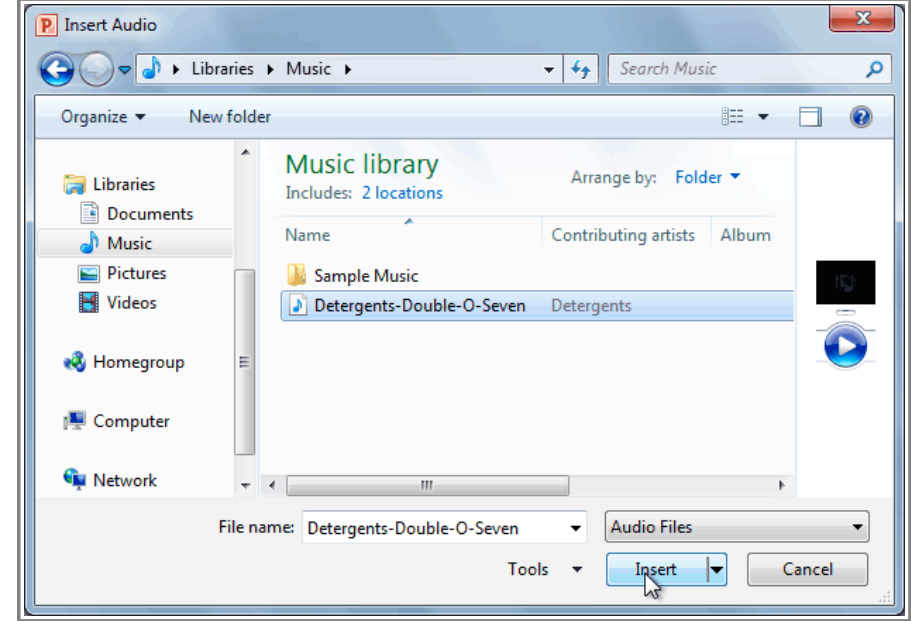

**The Insert Audio dialog box**

3. The audio file will be added to the slide.

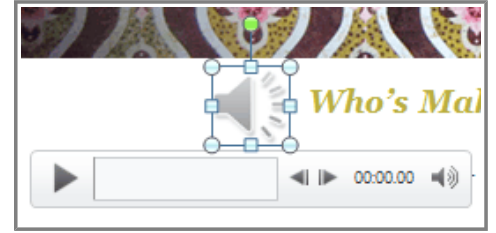

**The inserted audio**

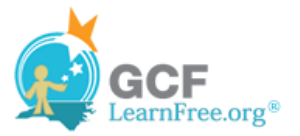

1. From the **Insert** tab, click the **Audio** drop-down arrow and select **Clip Art Audio**. The Clip Art pane will appear on the right.

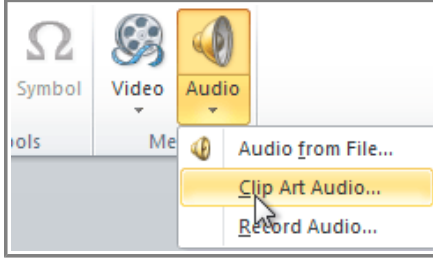

**Inserting Clip Art Audio**

2. Enter keywords in the **Search for:** field and click **Go**.

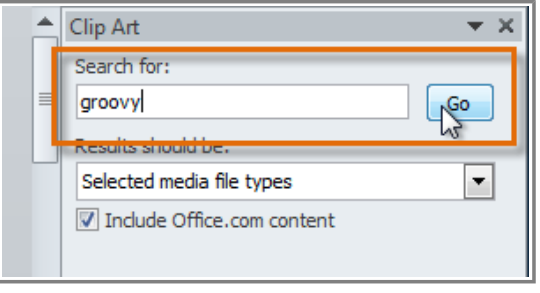

**Searching for Clip Art Audio**

3. The results will appear in the Clip Art pane. To preview an audio file, right-click the file and select **Preview/Properties**.

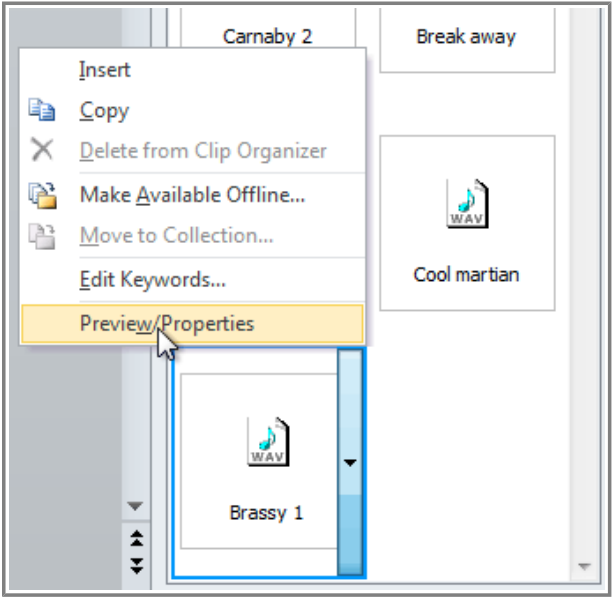

**Selecting Preview/Properties**

4. A dialog box will appear, and the audio file will start playing automatically (it may take a few seconds to load). To play it again, press the **Play** button.

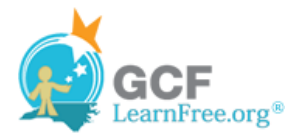

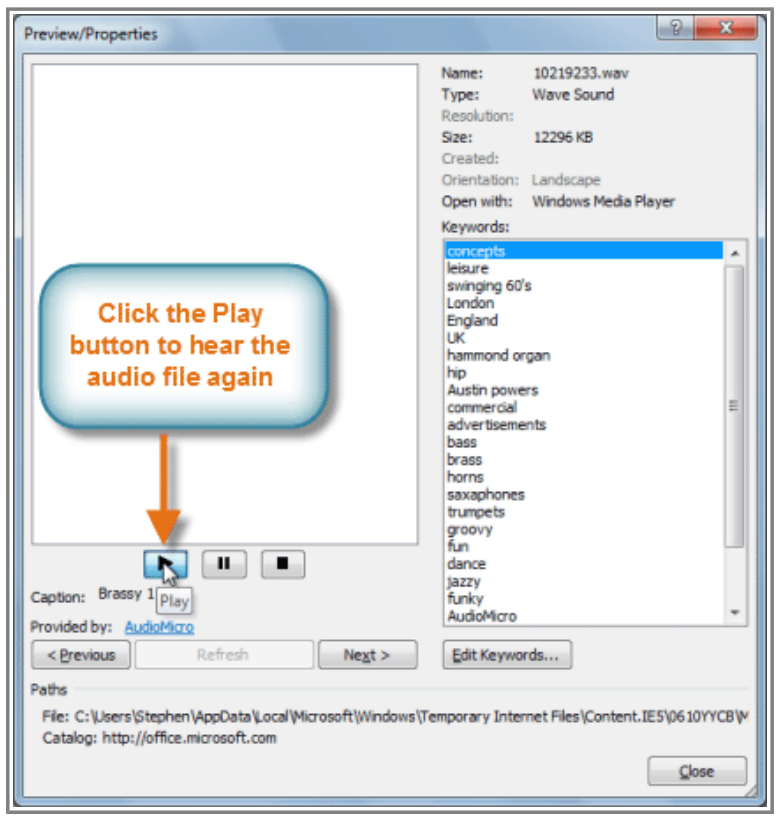

**Previewing a Clip Art Audio file**

- 5. When you're finished previewing the file, click **Close**.
- 6. Once you have found the audio file that you want to use, click it to insert it into the slide.

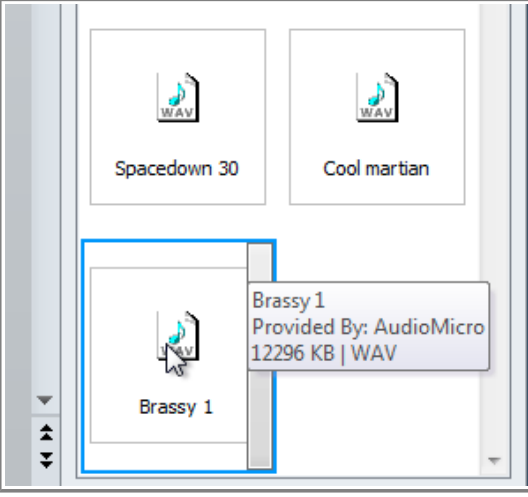

**Clicking on Clip Art Audio to insert it**

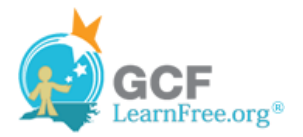

# **Recording Your Own Audio**

Sometimes, you may want to **record** audio directly into a presentation, for example if you want the presentation to include **narration**. Before you begin, make sure that you have a **microphone** that is compatible with your computer; many computers have **built-in microphones** or ones that can be **plugged into the computer**.

### **To Record Audio:**

1. From the **Insert** tab, click the **Audio** drop-down arrow and select **Record Audio**.

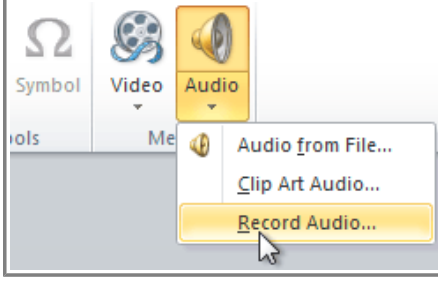

**Recording Audio**

2. Type a **name** for the audio recording, if desired.

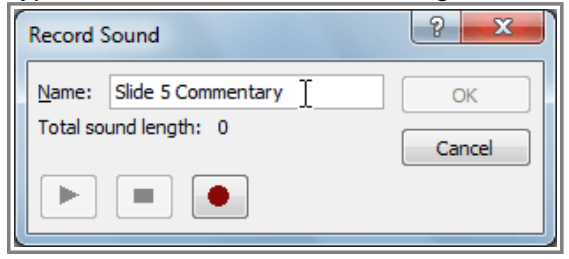

**Typing a name for the recording**

3. Click the red **Record** button to start recording.

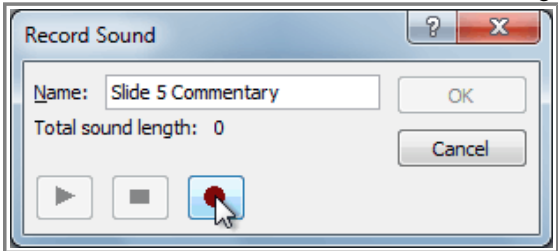

**Clicking the Record button**

4. When you're finished recording, click the **Stop** button.

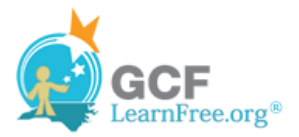

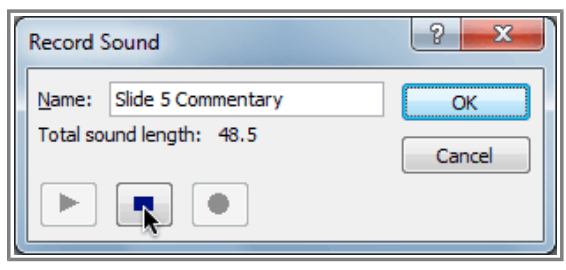

**Stopping the recording**

5. To preview your recording, click the **Play** button.

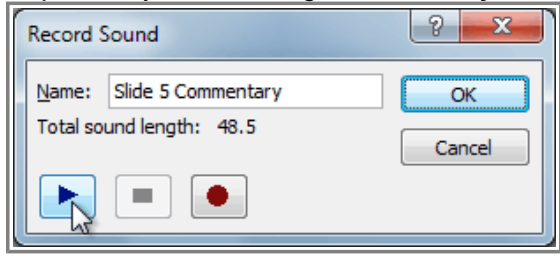

**Previewing the recording**

6. When you're done, click **OK**. The audio file will be inserted into the slide.

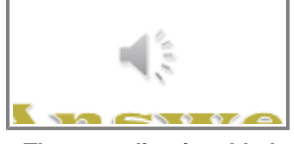

**The recording is added to the slide**

Page 5

# **Working with Audio**

Just like with videos, you can modify your audio files using the various features of the **Playback** tab. For example, if you add a song to a slide, you can **trim** it so that it will only play one section of the song, and you can add a **fade in** and **fade out** to smooth out the beginning and end. You can also add **bookmarks** that allow you to jump to specific points in the audio file.

Watch the video to learn how to manage, edit and format audio files

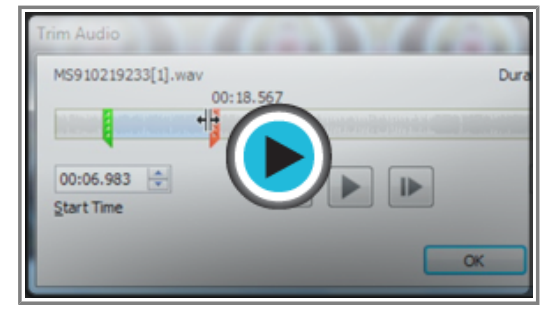

Watch the video (3:17). Need help?

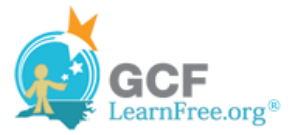

### **To Trim the Audio:**

1. From the **Playback** tab, click the **Trim Audio** command. The Trim Audio dialog box will appear.

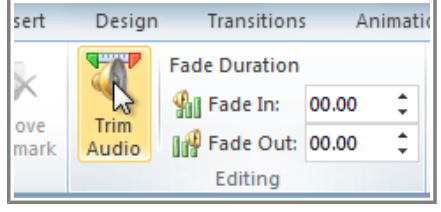

**The Trim Audio command**

2. Use the **green** and **red** handles to set the start time and end time.

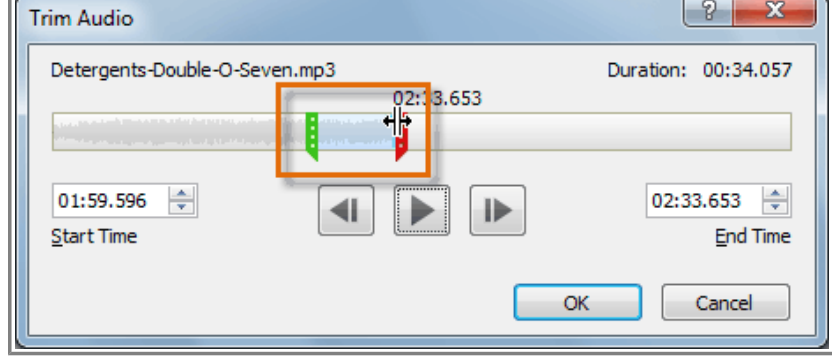

**Moving the green and red handles**

3. To preview the audio file, click the **Play** button.

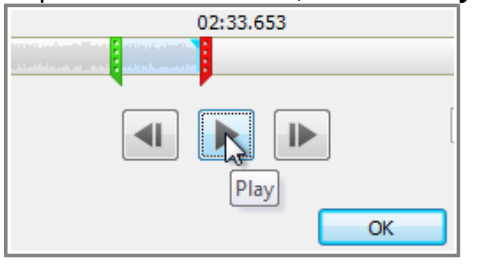

**Previewing the audio file**

4. Adjust the green and red handles again if necessary, and then click **OK**.

#### **To Add a Fade In and Fade Out:**

- 1. On the **Playback** tab, locate the **Fade In** and **Fade Out** fields.
- 2. Type in the desired values, or use the **up** and **down** arrows to adjust the times.

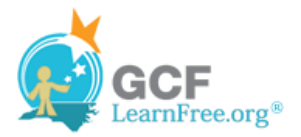

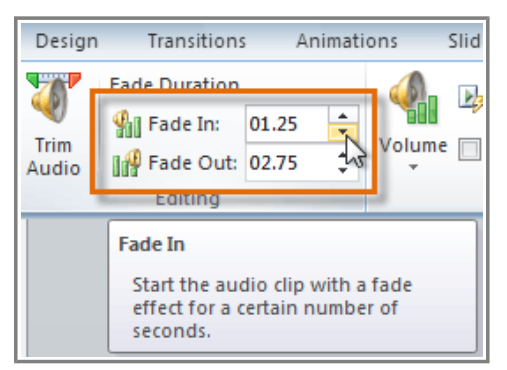

**Adjusting the Fade In**

### **To Add a Bookmark:**

1. Click the **Play/Pause** button to play the audio file, and when you have located the part that you want to bookmark, **pause** it. You can also click the **timeline** to locate the desired part of the audio file.

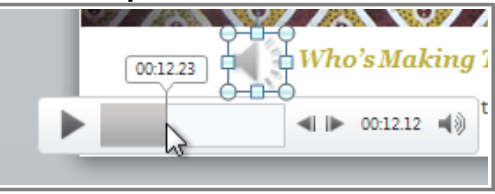

**Locating the desired part of the audio file**

2. From the **Playback** tab, click **Add Bookmark**.

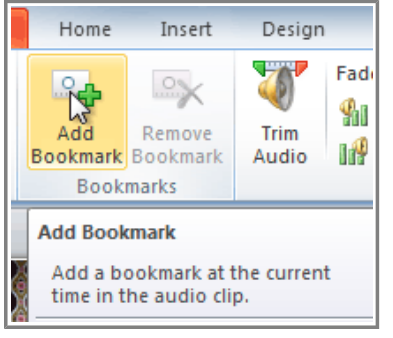

**Adding a bookmark**

3. A small circle will appear on the timeline to indicate the bookmark.

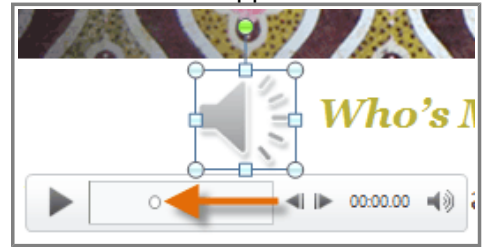

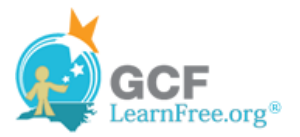

#### **The new bookmark**

4. You can now click the bookmark to jump to that location.

#### **To Remove a Bookmark:**

- 1. Select the bookmark.
- 2. From the **Playback** tab, click **Remove Bookmark**. The bookmark will disappear.

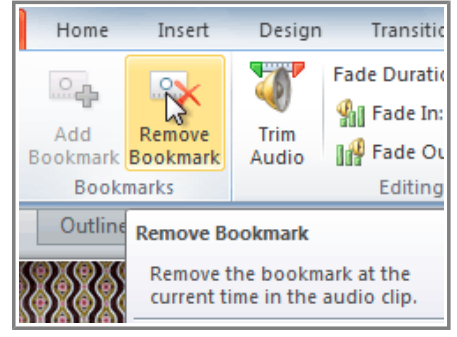

**Removing a bookmark**

### **Audio Options**

There are other options that you can set to control how your audio file plays, and these are found in the **Audio Options** group on the **Playback** tab.

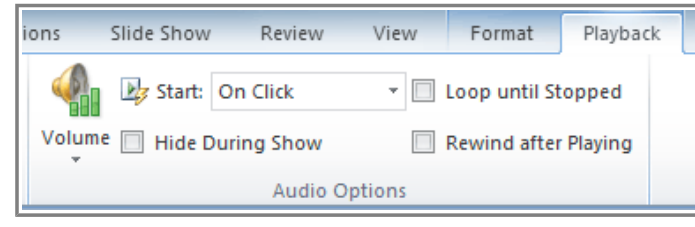

**The Audio Options group**

- **Volume:** Changes the audio volume.
- **Start:** Controls whether the audio file starts **automatically** or when the mouse is **clicked**.
- Hide During Show: Hides the audio icon while the slide show is playing.
- Loop until Stopped: Causes the audio file to repeat until it is stopped.
- **Rewind after Playing:** Causes the audio file to return to the beginning when it is finished playing.

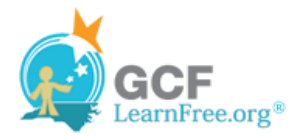

# **Formatting the Audio Icon**

By default, an audio file will show up as a speaker icon in the slide. If you want, you can change the icon to a different picture, and you can apply all of the different types of image formatting that you would apply to a picture such as **Artistic Effects** and **Picture Styles** which are access in the **Format** tab.

### **To Change the Icon to a Different Picture:**

- 1. Select the audio icon in the slide.
- 2. From the **Format** tab, select the **Change Picture** command. The Insert Picture dialog box will appear.

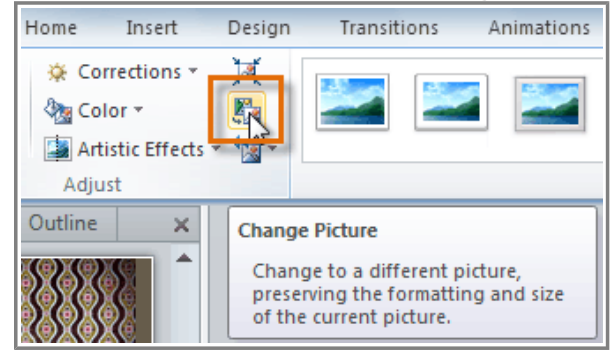

**The Change Picture command**

3. Locate and select the desired picture, and then click **OK**.

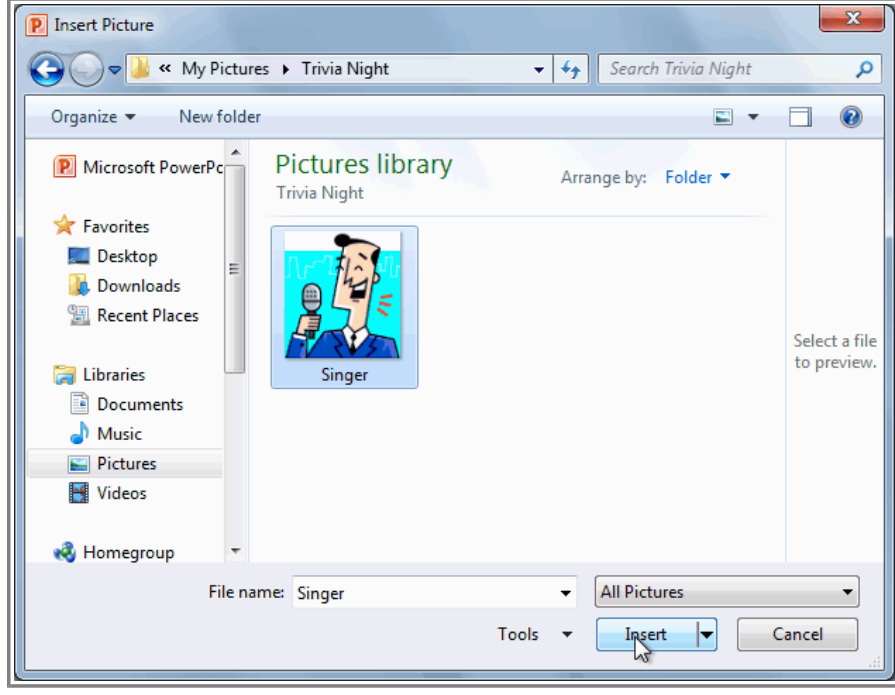

**Selecting a new picture**

4. The icon will change to the new picture.

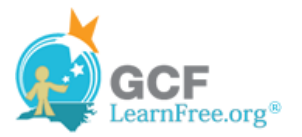

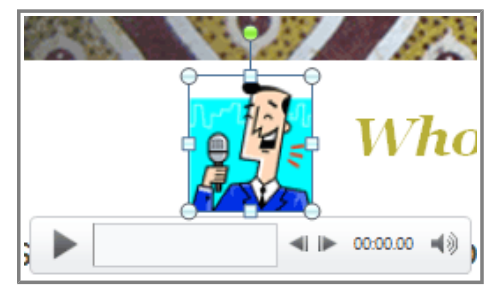

**The updated audio icon**

For information on **corrections**, **color adjustments**, **borders**, **shapes** and **effects**, check out our lesson on Formatting Pictures.

### **Challenge!**

- 1. Open an **existing PowerPoint presentation**. If you want, you can use this example.
- 2. Insert an **audio file from your computer**, if you have one. If you are using the example, add an audio file to Slide 4.
- 3. **Preview** the audio file.
- 4. **Trim** the audio file.
- 5. Add a **Fade In** and **Fade Out**.
- 6. Add a **Clip Art Audio** file.
- 7. Change the **picture** for one of the audio files.
- 8. If your computer has a **microphone**, record some audio into a slide.
- 9. Experiment with the different **Audio Options** on the **Playback** tab.